## **Manual de usuario para modificación de la curva de color**

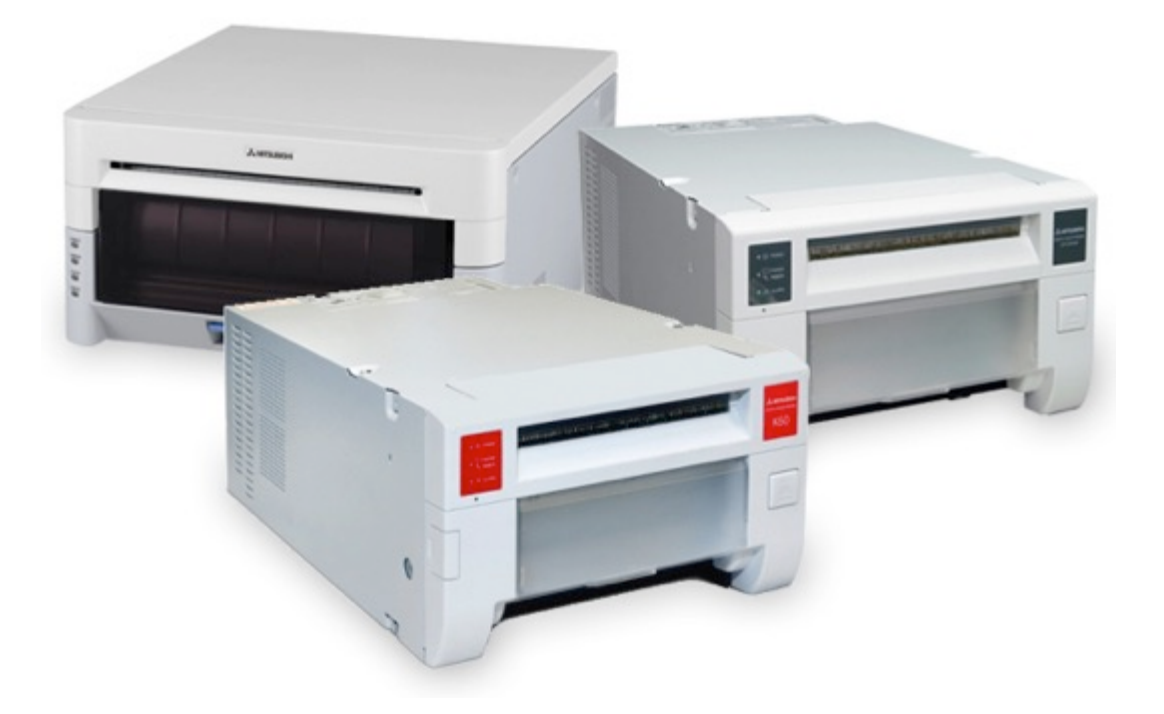

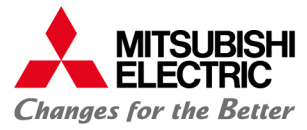

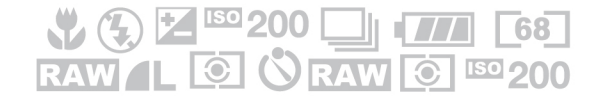

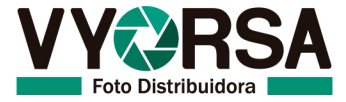

## **Windows XP**

1. Realizamos clic en "Inicio" (1) para después seleccionar "Impresoras y Faxes"(2). *<Fig.1>*

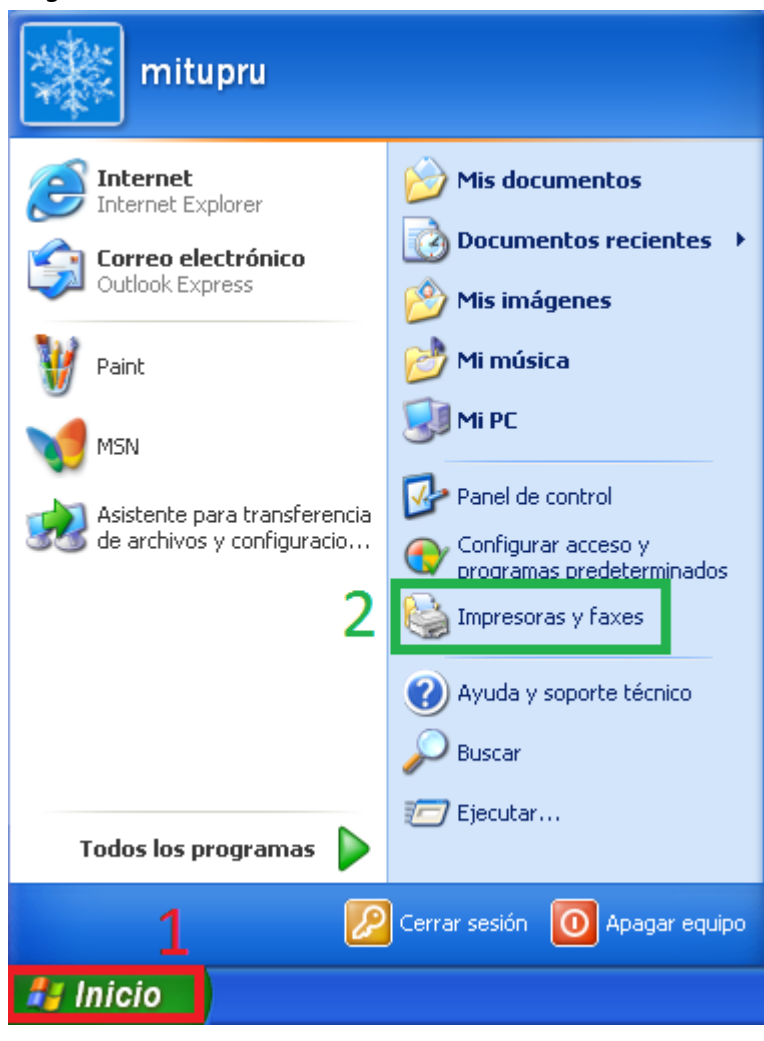

*Fig. 1*

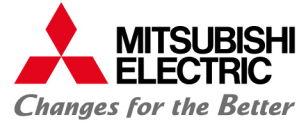

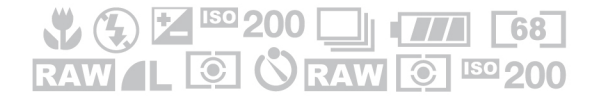

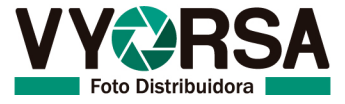

2. Se desplegará una nueva ventana "Impresoras y Faxes", realizamos clic derecho sobre la impresora deseada (K60, D70, 3800) y seleccionamos "Preferencias de impresión". *<Fig.2>*

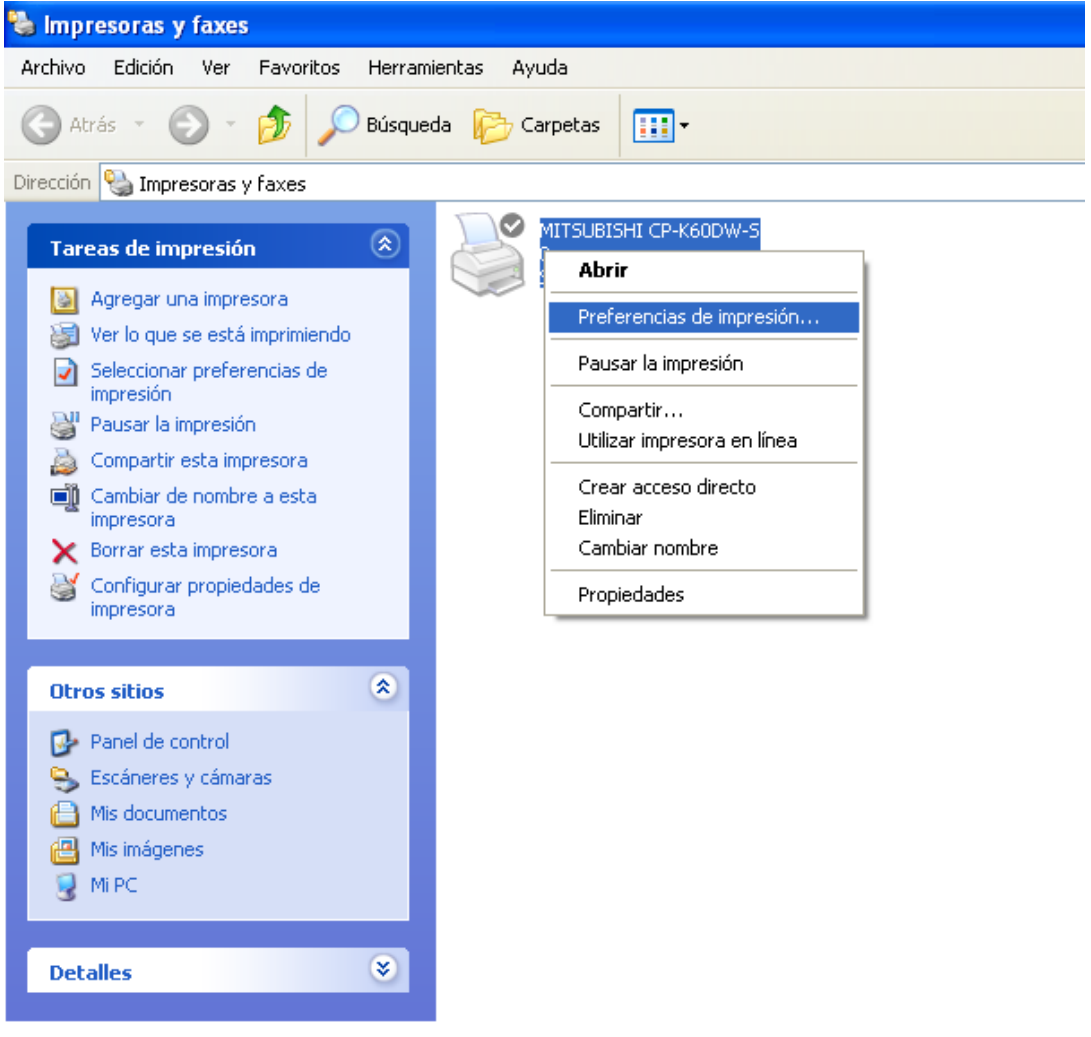

*<Fig.2>*

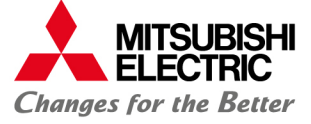

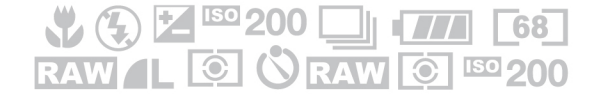

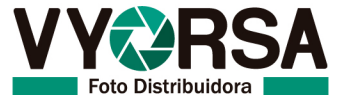

3. En la ventana "Preferencias de impresión" seleccionamos la pestaña "Color Adjust". *<Fig.3>*

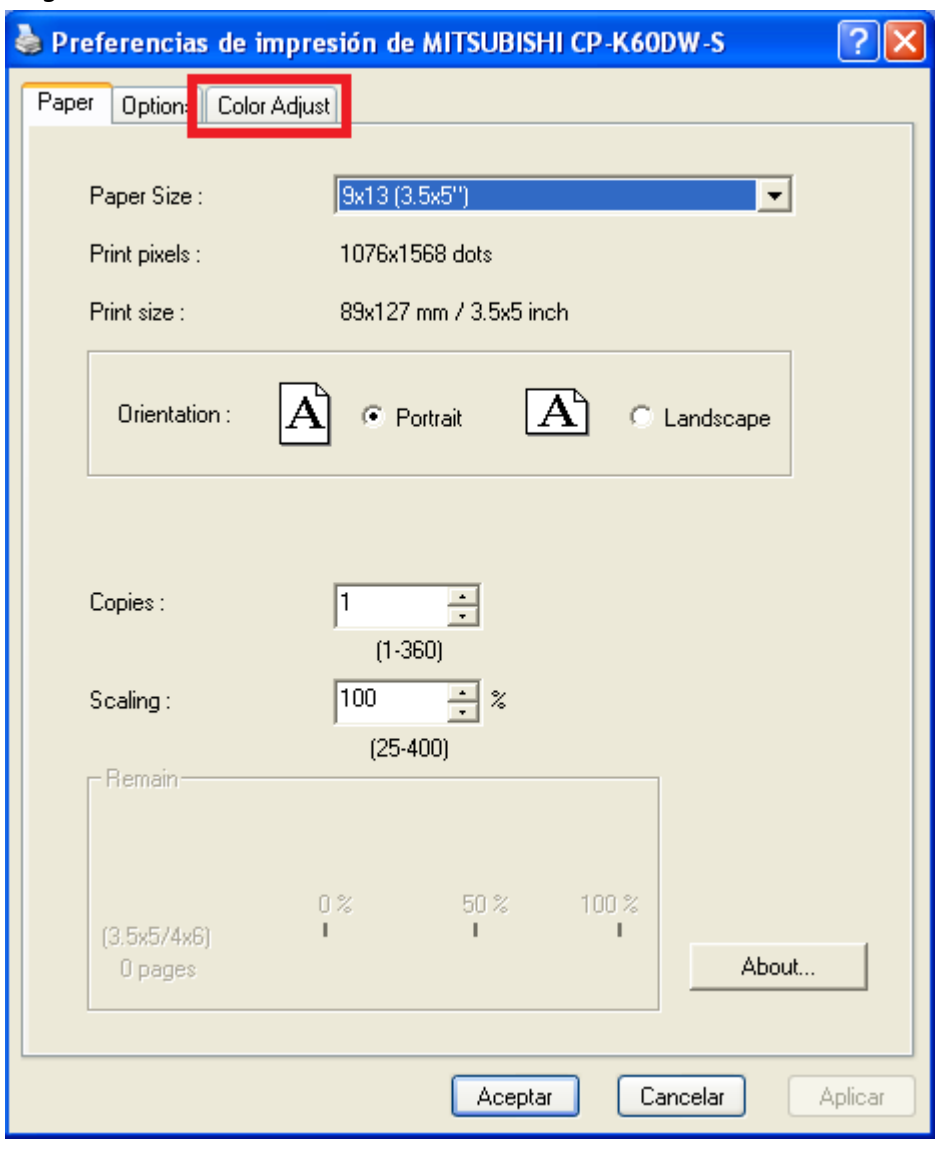

*<Fig.3>*

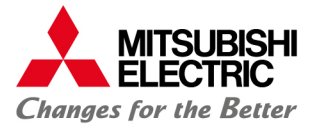

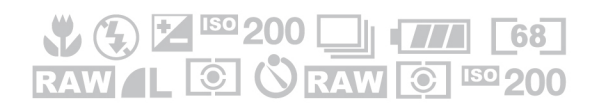

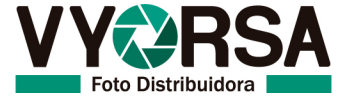

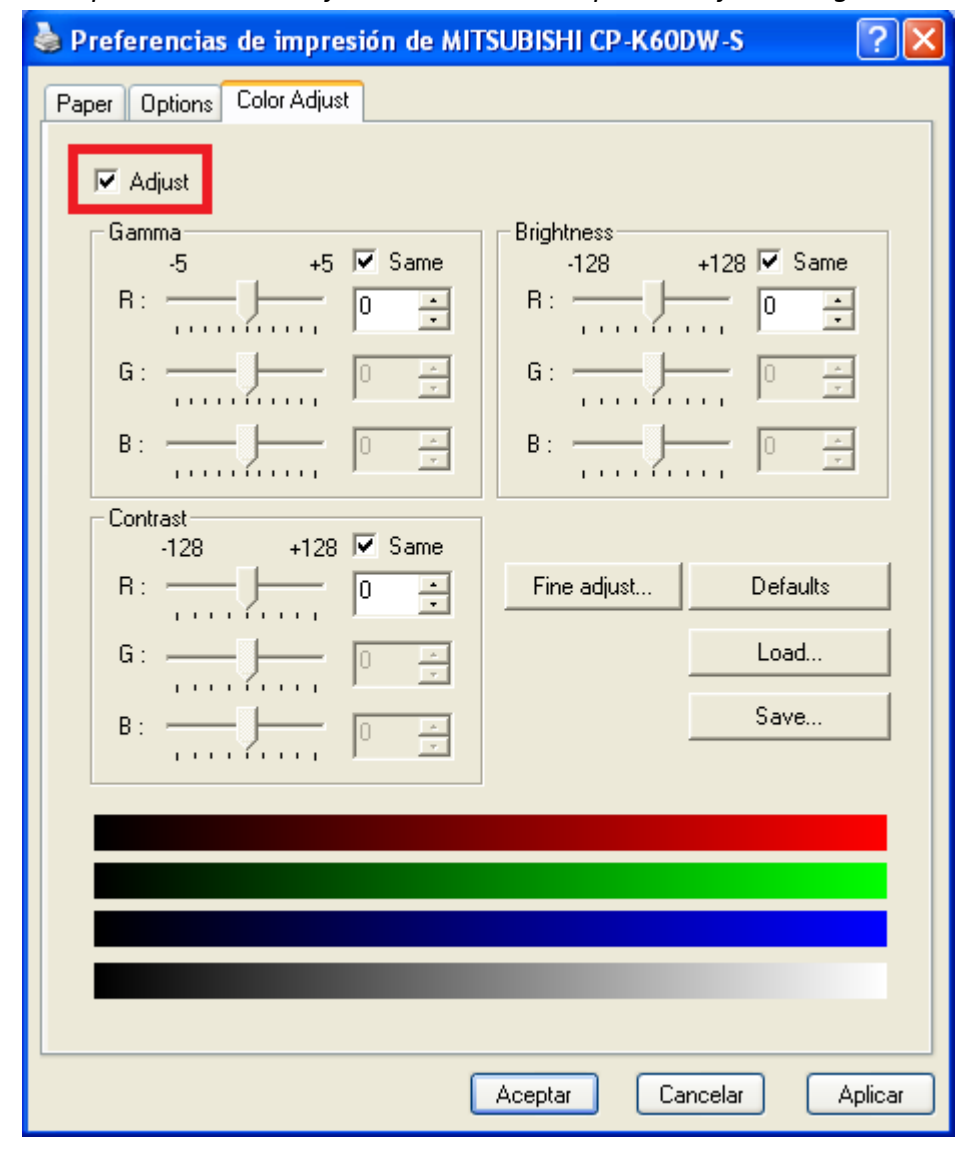

*4. En la pestaña "Color Adjust" seleccionar la opción "Adjust". <Fig.4>*

- *<Fig.4>*
- *5. Modificar curva de color.*

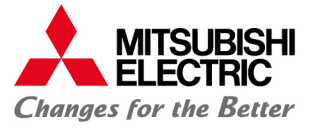

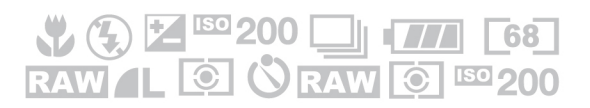

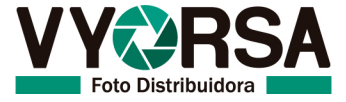

## **Windows Vista, 7, 8/8.1**

Nota: La curva solo se podrá modificar desde el menú de impresión, pero los datos se **guardarán para la siguiente impresión.**

1. Seleccionamos con clic derecho la imagen que deseamos imprimir, en el menú contextual emergente seleccionamos la opción "Imprimir". <Fig.1>

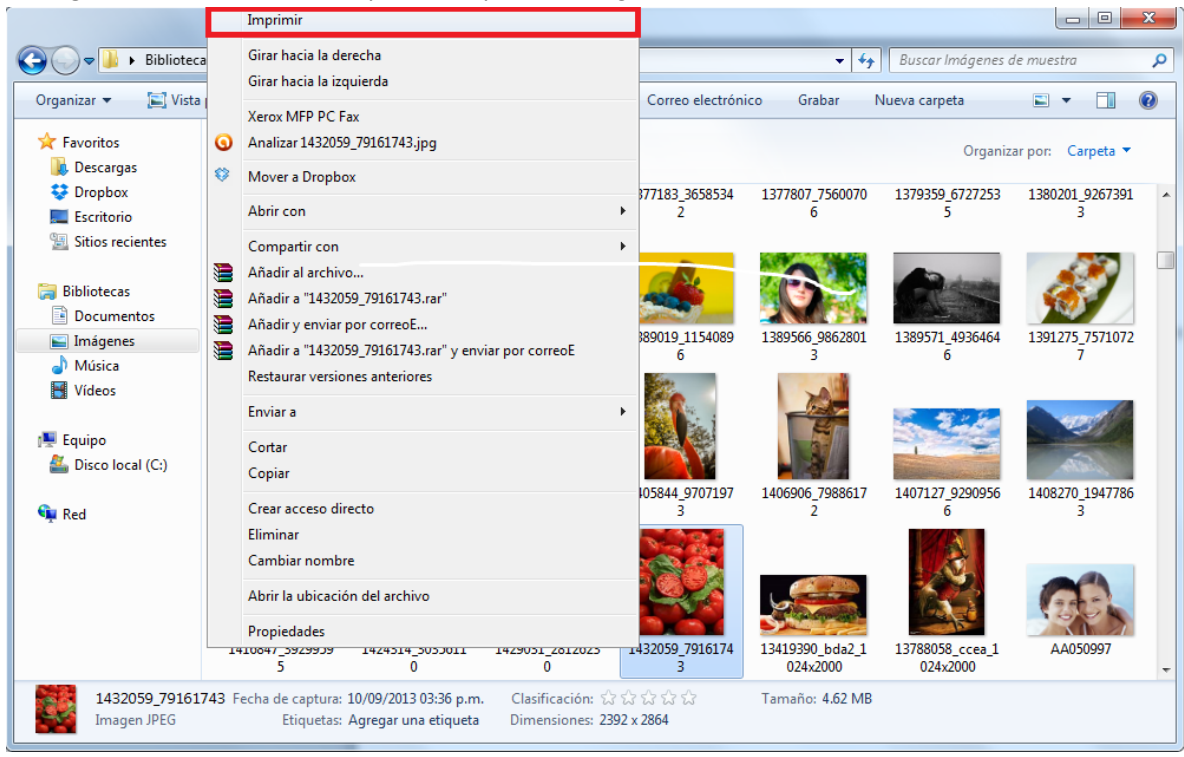

*<Fig.1>*

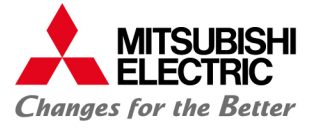

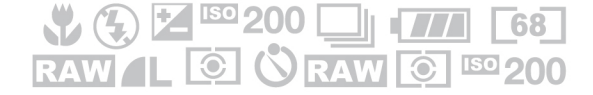

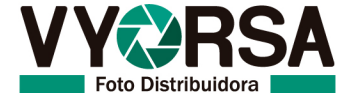

2. En la ventana "Imprimir Imágenes" seleccionamos la "Opciones". <Fig.2>

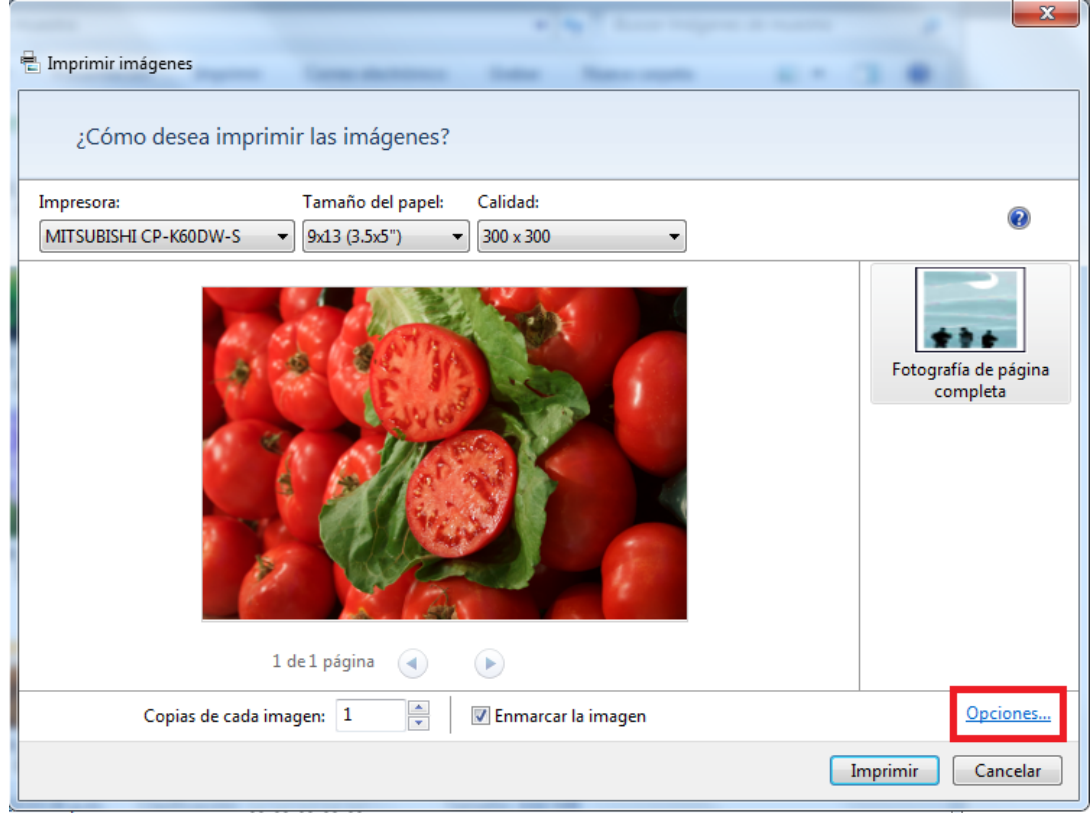

*<Fig.2>*

3. En la nueva ventana "Configuración de impresión" seleccionamos la opción "Propiedades de impresora". <Fig.3>

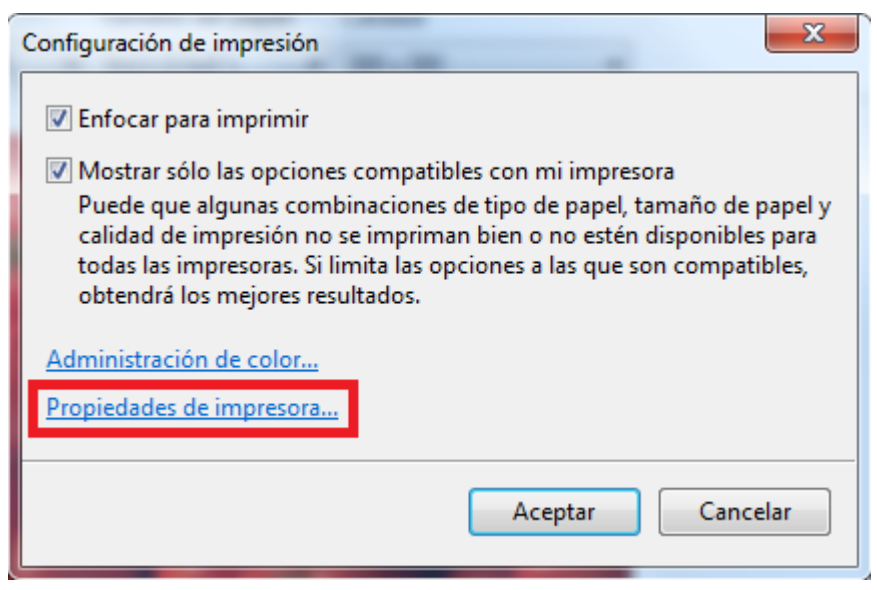

 $<$ Fig.3 $>$ 

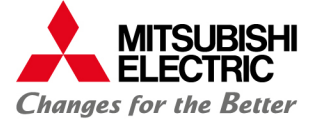

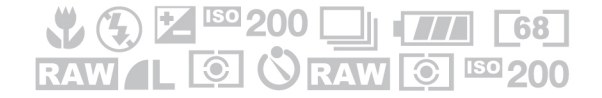

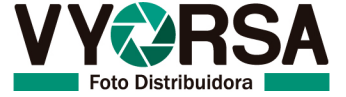

4. En la nueva ventana "Propiedades: Mitsubishi CP-K60DW-S" seleccionamos la pestaña "Color Adjust". *<Fig.4>*

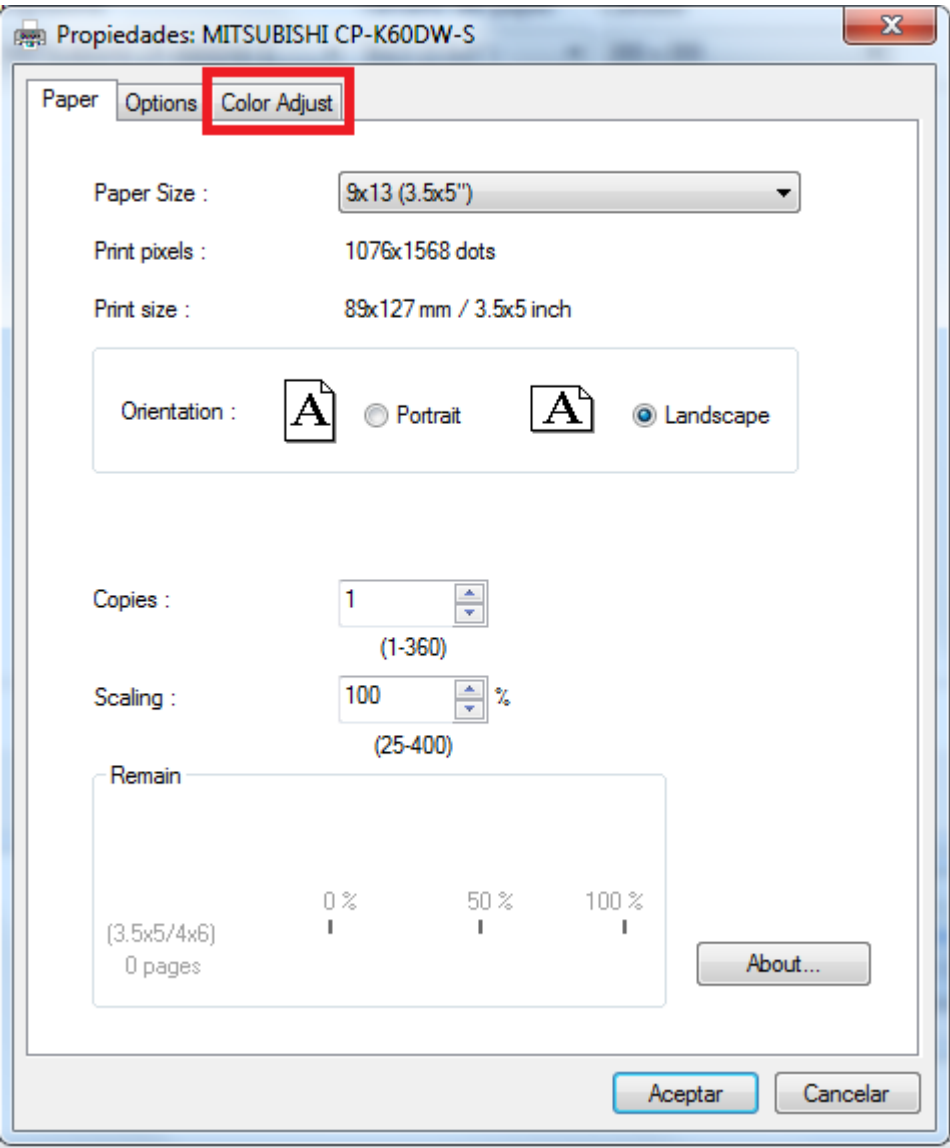

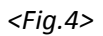

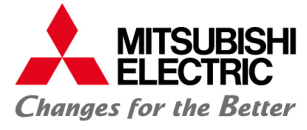

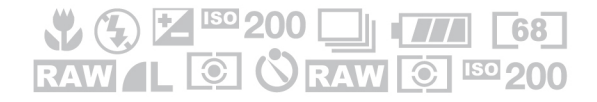

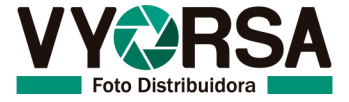

5. En la pestaña "Color Adjust" seleccionamos la opción "Adjust". *<Fig.5>*

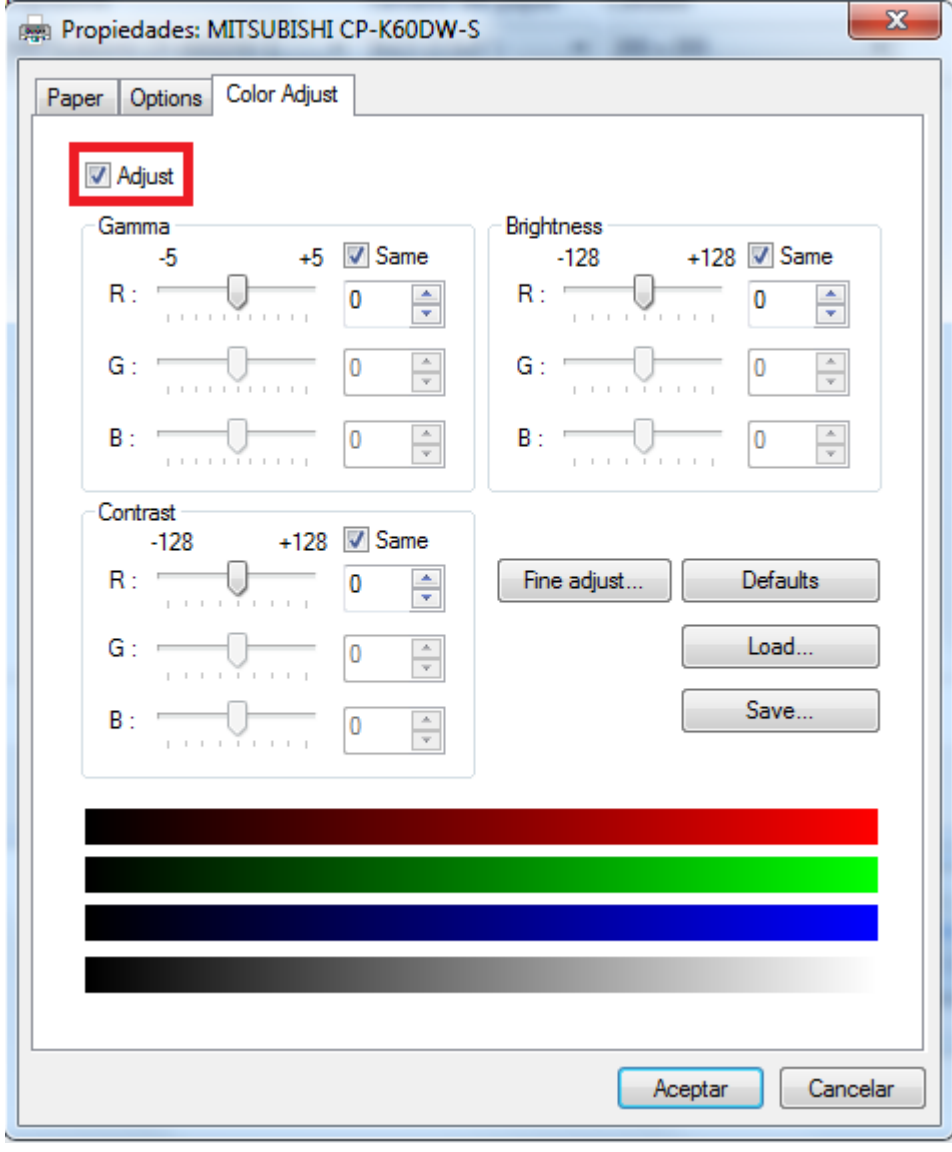

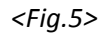

6. Modificar curva de color.

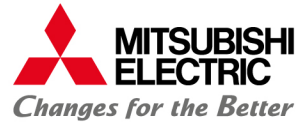

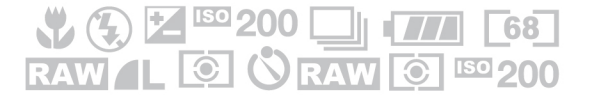

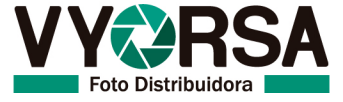

## **MACINTOSH**

Nota: Para versiones de Macintosh la curva se modifica desde la impresión a realizar y estos ajustes se deberán guardar con la opción: "Guardar ajustes actuales como **preajustes".**

1. Abrimos la imagen que deseamos imprimir realizando doble clic en ella. <Fig.1>

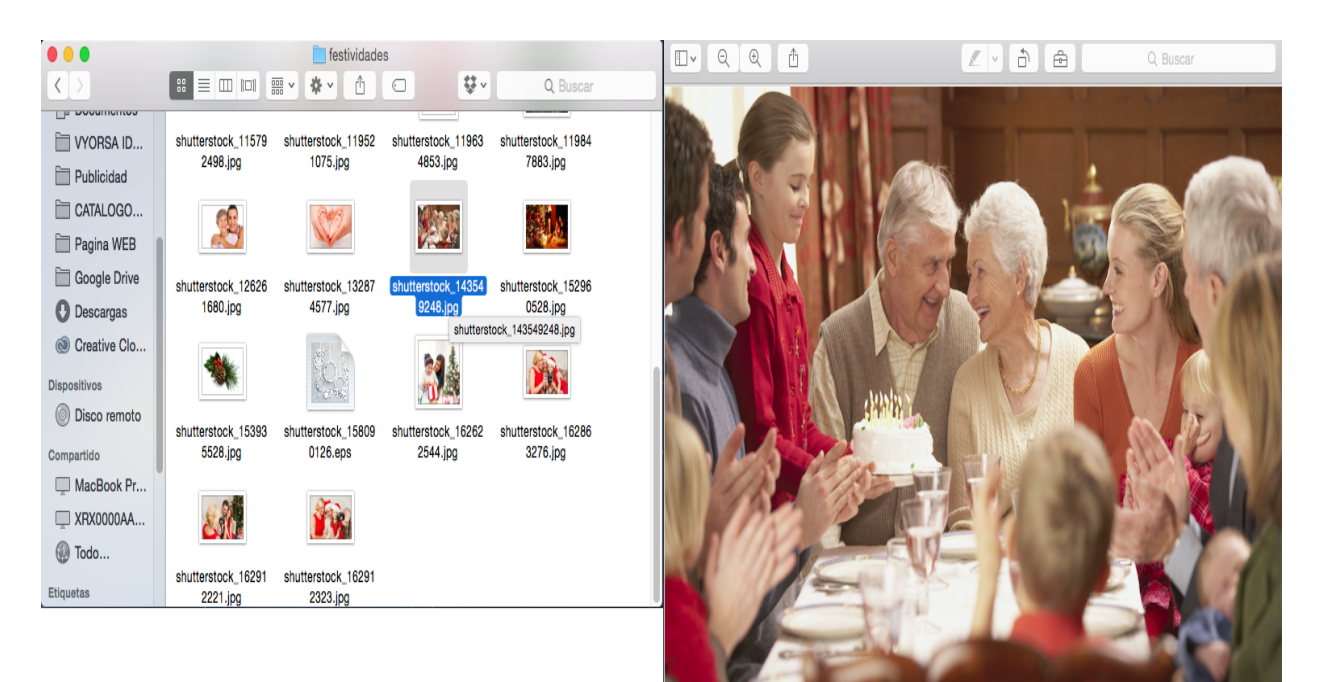

*<Fig.1>*

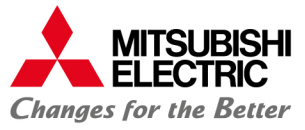

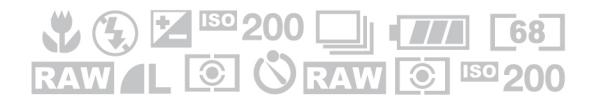

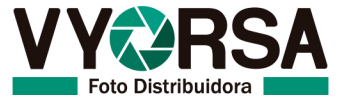

2. Con la imagen abierta seleccionamos el menú "Archivo" (1) para después seleccionar lo opción "Imprimir" (2). *<Fig.2>*

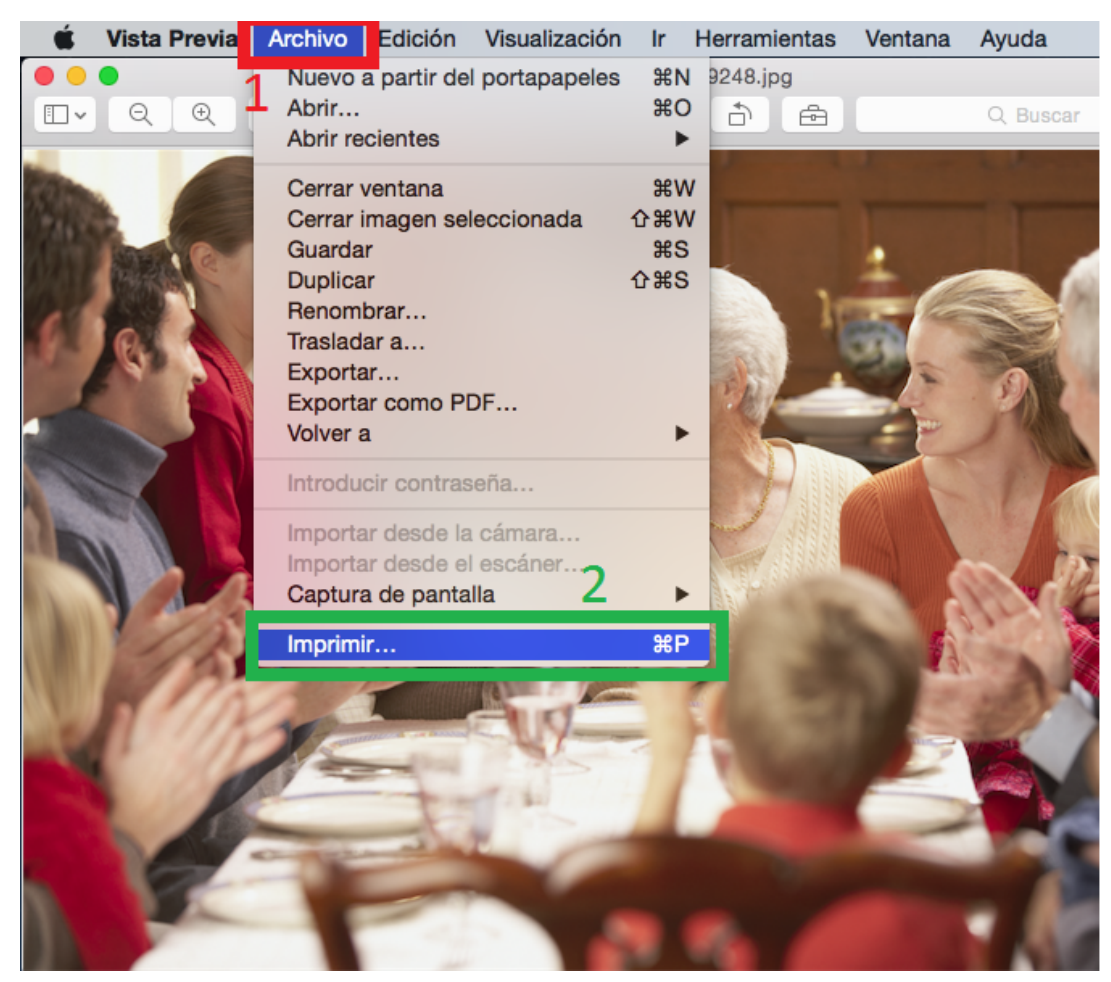

*<Fig.2>*

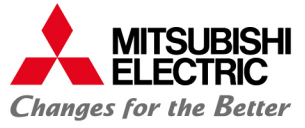

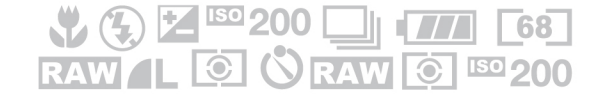

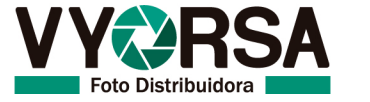

3. Con el gestor de impresión abierto seleccionamos el menú "Vista Previa", y seleccionaremos "Características". *<Fig.3>*

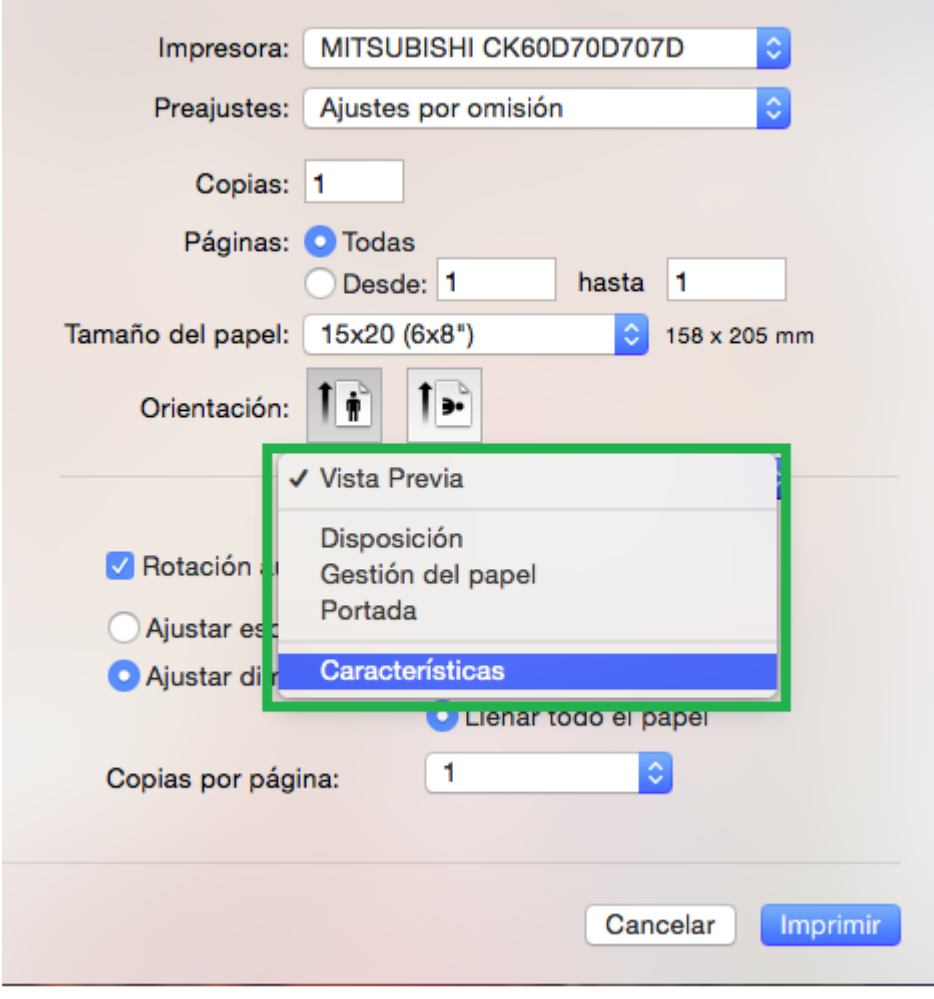

*<Fig.3>*

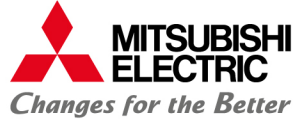

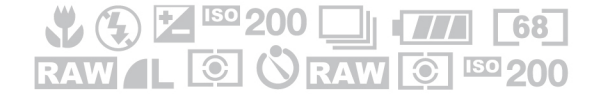

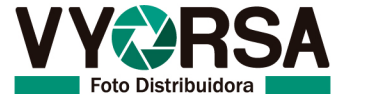

4. Se desplegará el menú "Características", seleccionaremos el submenú "Opciones" (1), para a continuación elegir y modificar "Contraste, Brillo, Gamma" (Contrast, Brightness, Gamma") (2). *<Fig.4>*

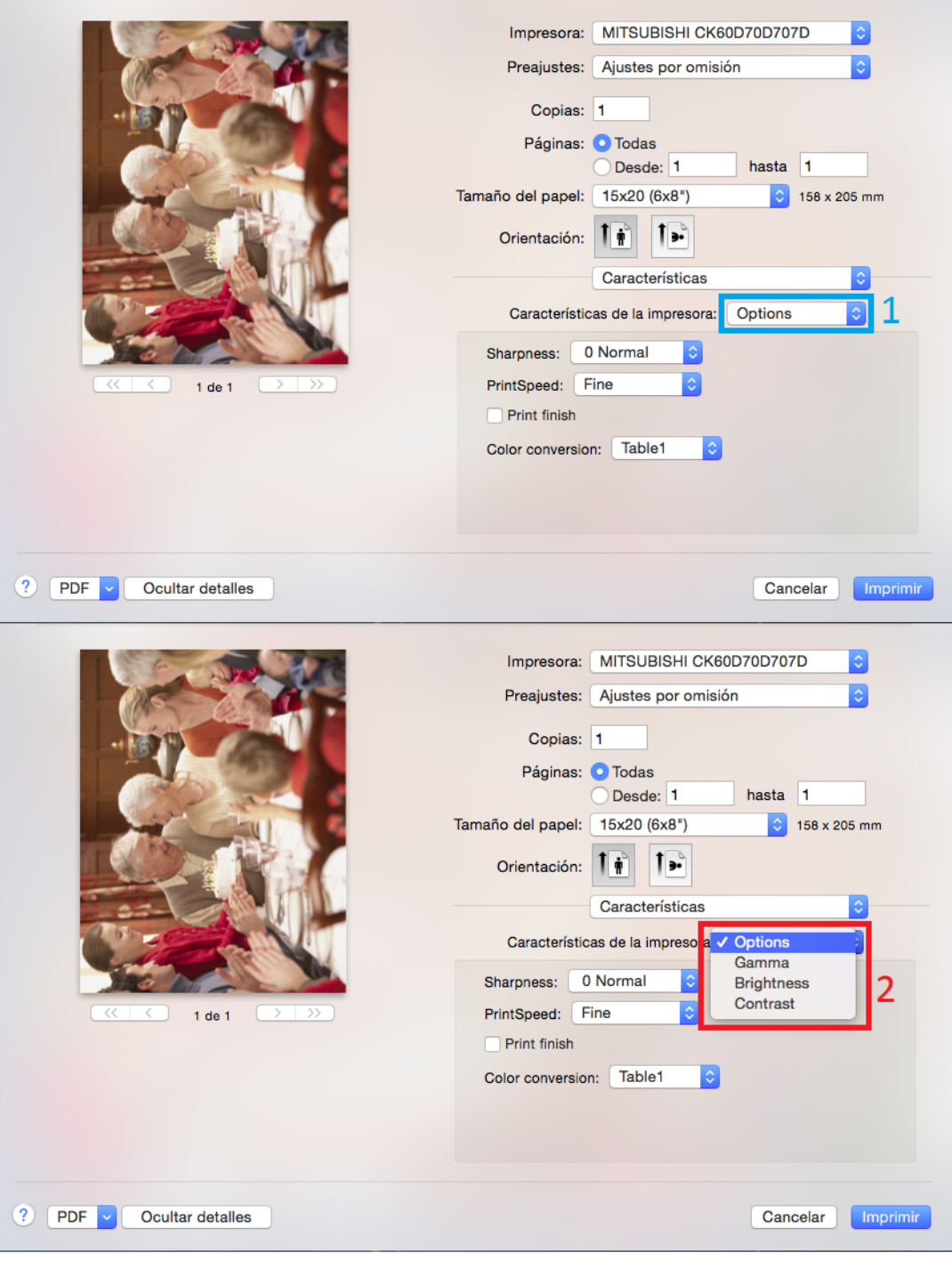

*<Fig.4>*

Nota: Realizar esta acción para cada opción "Gamma, Brightness, Contrast".

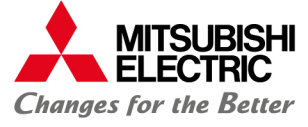

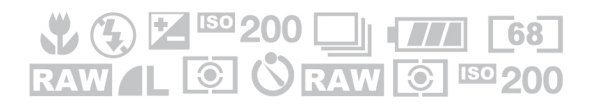

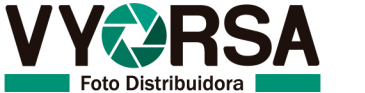